# Guidance on how to use the Proposed District Plan Stage 3 Web Mapping Application

The Queenstown Lakes District Council Proposed District Plan web mapping application (from hereon, 'the map') determines the provisions that apply to a site or location.

If you are having problems viewing the web mapping application, clear your browser's cache. Otherwise, please contact us at <u>pdpenquiries@qldc.govt.nz</u>

#### Disclaimer

Please take the time to read and agree to the disclaimer prior to using the map

## Searching for a property

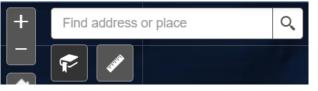

You can use the **search bar** by entering an address into the search field on the top left of the map or by clicking and dragging your cursor to the desired location.

You can click the **+** and **-** buttons to zoom in and out. Alternatively, you can use your mouse scroll wheel to zoom in and out, centered on the location of your cursor.

#### Information on a property

Clicking anywhere on the map will bring up a **pop up** of information about that property. You can see how many layers are present for the property in the top left of the pop up. **Use the arrow** at the top right to show information of each feature for relevant layers.

|    | (2 of 6)           |  |
|----|--------------------|--|
|    | Stage 3 PDP Zoning |  |
|    | ZONES Settlements  |  |
| MH | Zoom to            |  |

### **Map Tools**

The toolbar on the right has a number of useful tools

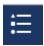

Legend icon: shows the layers and symbology of the layers

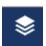

Layers icon: shows the features of the web mapping application, in which you can turn on and off these layers by ticking and unticking the boxes

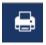

Print icon: allows you to print or save a PDF version of the web mapping application

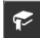

Bookmark icon: opens bookmarks which allows you to navigate to the desired area which is affected by a PDP Stage 3 review, quickly (internet explorer users must click on the pin to allow the map to take you to the location)

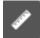

Ruler icon: allows you to measure a length or an area on the web mapping application

#### **Printing Tool**

Click on the print icon in the top right toolbar. A toolbar should appear on the right hand side of the screen with options to change the format and size. From here, you can also change the name you want to appear on the Map in the Map Title box.

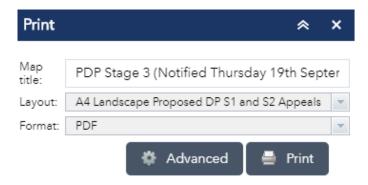

This will produce a pdf (as the default) which can then be opened by clicking on it

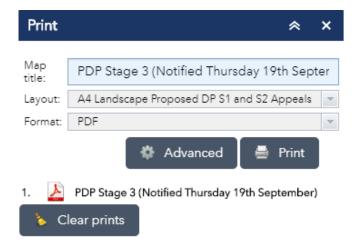